# capella Vienna orchestra

## und

# capella-tune

Version 5.1

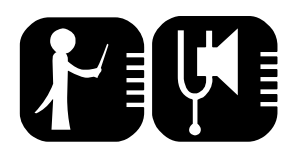

Musik für Ihre capella-Programme

Autor capella-tune Hartmut Lemmel

Herausgeberund Copyright 2004– 2008 capella-software GmbH An der Söhrebahn 4 D-34320Söhrewald info@capella.de [www.capella.de](http://www.capella.de/) Copyright capella Vienna orchestra 2008 ViennaSymphonic LibraryGesmbH Draschestraße A-1000Wien [www.vsl.co.at](http://www.vsl.co.at/)

Hermode Tuning ist ein eingetragenes Warenzeichen von Hermode Tuning Vertrieb, Trossingen VSTisteineingetragenesWarenzeichender Steinberg Media TechnologiesGmbH,Hamburg

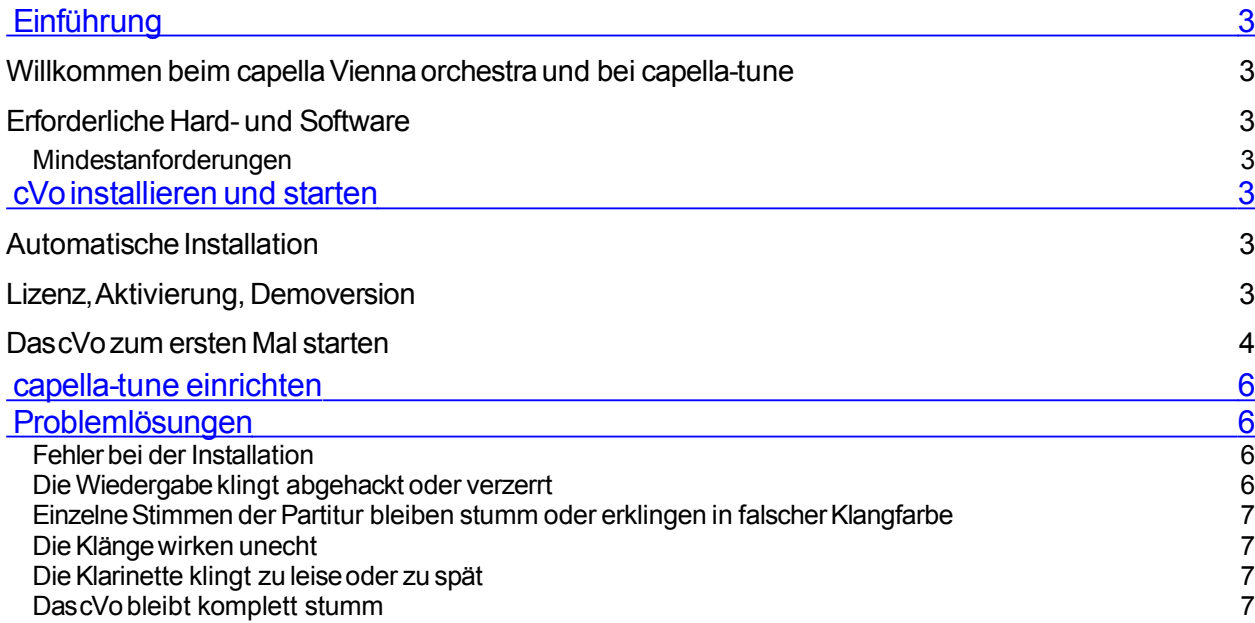

# <span id="page-2-1"></span>**B** Einführung

### Willkommen beim capella Vienna orchestra und bei capella-tune

Das capella Vienna orchestra ist eine Klangbibliothek aus echten Instrumentalklängen, die Sie vom Notensatzprogramm capella (und später anderen Programmen aus dem Hause capella-software) zum Klingen bringen können. Lizenzgeber ist Vienna Symphonic Library, der weltweit führende Anbieter hochrangiger Klangbibliotheken.

capella-tune ist die Brücke zwischen dem Notensatzprogramm capella (ab Version 5.3 – 13) und dem capella Vienna orchestra.

Wenn Sie das capella Vienna orchestra einmal installiert haben, haben Sie es nur noch mit capella-tune zu tun. Das Software-Modul capella-tune steuert die Auswahl der Klänge, Artikulation, Dynamik, Verzierungen u.v.m. Diese Dokumentation beschreibt deshalb die Installation des capella Vienna orchestra. Die Dokumentation zu capellatune finden Sie im capella-Handbuch.

In dieser Dokumentation bezeichnen wir das capella Vienna orchestra kurz als cVo.

### Erforderliche Hard- und Software

### Mindestanforderungen

Um das cVo zu benutzen, benötigen Sie

■einen Windows-tauglichen PCmit Microsoft WindowsXPoder Vista

■10 GBfreien Speicherplatz auf der Festplatte

■Von Nutzen (aber nicht unbedingt erforderlich) ist eine Asio-fähige Soundkarte oder das kostenlose Tool ASIO4ALL

# <span id="page-2-0"></span>**D** cVo installieren und starten

## Automatische Installation

**k** Soinstallieren Siecapella-tune und das cVo

Sie haben eine CD und eine DVD erhalten. Es ist wichtig, dass Sie die beiden Datenträger gut auseinander halten.

■LegenSiedie CDmit der Aufschrift Musiksoftware in dasLaufwerk.DasInstallationsprogramm wird automatisch gestartet. Anderenfalls doppelklicken Sie die Datei start.exe auf der CD.

■KlickenSieaufdem Startbildschirm der CDauf Software installieren.

■Eserscheint der Software-Installations-Bildschirm.KlickenSieganzuntenauf capella Viennaorchestra installieren.

■Folgen Siedann den Installationsschritten, um das cVo und capella-tune zu installieren. Im Verlauf der Installation werden Sieaufgefordert, die CD aus dem Laufwerk zu nehmen und die DVD einzulegen.

## Lizenz, Aktivierung, Demoversion

Beim ersten Programmstart des cVo werden Sie aufgefordert, Ihre Software zu lizenzieren. Die Seriennummer steht auf der Lizenzkarte im versiegelten Umschlag.

Übertragen Sie jetzt die Seriennummer in den Lizenzdialog, der beim Programmstart erscheint. Nun haben Sie 30 Tage Zeit, cVo uneingeschränkt zu benutzen. Innerhalb dieser 30 Tage müssen Sie Ihr Produkt für Ihren PC aktivieren. Dazu erscheint bei jedem Programmstart unaufgefordert der Aktivierungsdialog. Am einfachsten ist diese Methode:

#### **k** Soaktivieren Siedas cVo mit einem Mausklick

Der Dialog Aktivierungscode online anfordern erscheint bei jedem Programmstart, solange Sie Ihr Produkt nicht aktiviert haben.

Tragen Sie in diesem Dialog Ihre Email-Adresse ein und klicken Sie auf Ok. Ihr Programm nimmt Verbindung mit unserem Server auf und sendet die Lizenzdaten und den Hardware-Codes Ihres Rechners. Sofort anschließend ermittelt unser Server den Aktivierungscode und sendet ihn an Ihr Programm zurück. Sie erhalten eine Bestätigungsmeldung.

Nach der Produktaktivierung läuft das cVo auf diesem PC dauerhaft.

Wenn die Produktaktivierung scheitert oder wenn Sie keine Internetverbindung haben, werden Sie gebeten, telefonisch mit capella-software Kontakt aufzunehmen. Ohne Aktivierung arbeitet das Programm nach 30 Tagen als Demoversion.

Sie können Ihre Software 30 Tage lang auch ohne Aktivierung uneingeschränkt nutzen! Es besteht also keine Eile. Selbst wenn die automatische Server-Aktivierung misslingen sollte, haben Sie viel Zeit, mit uns telefonisch Kontakt aufzunehmen.

Nach einer Neuinstallation des Betriebssystems oder bei größeren Änderungen an der Hardware Ihres PCs wird u.U. eine erneute Produktaktivierung nötig.

Für die Aktivierung benötigen Sie Administrationsrechte.

### Das cVo zum ersten Mal starten

Schließen Sie alle offenen Anwendungen, damit der Arbeitsspeicher Ihres PC möglichst uneingeschränkt für die Klänge des cVo zur Verfügung steht.

Starten Sie capella und öffnen Sie die Datei LaFollia Klangvielfalt.cap. Sie befindet sich im Verzeichnis Beispiele in Ihrem persönlichen capella-Ordner. Handbuch und Hilfe zu capella und der capella-Lehrgang im Menü Hilfe erläutern, wo der persönliche Ordner unter Windows Vista bzw. XP liegt.

Wählen Sie jetzt in capella den Befehl Extras – Optionen und dort die Karteikarte Sound – Vorspiel. Stellen Sie sicher, dass das Häkchen im Feld capella-tune verwenden gesetzt ist. Klicken Sie jetzt auf den Schalter Optionen neben dem Wortlaut capella-tune verwenden.

Es erscheint der Dialog von capella-tune. Wechseln Sie zum Karteireiter Ausgabegeräte:

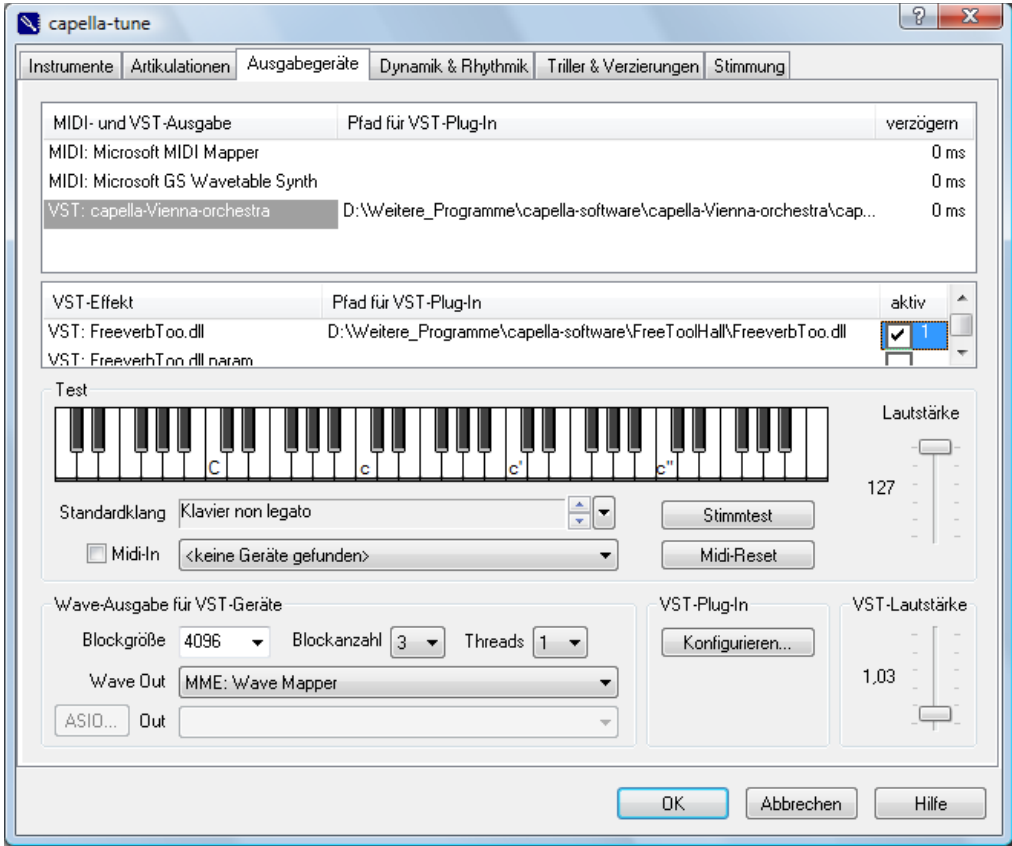

Klicken Sie mit der Maus einmal auf eine Taste der Klaviatur. Jetzt wird das cVo geladen, und zwar mit dem Standardklang Klavier non legato.

Wechseln Sie jetzt zur Karteikarte Instrumente.

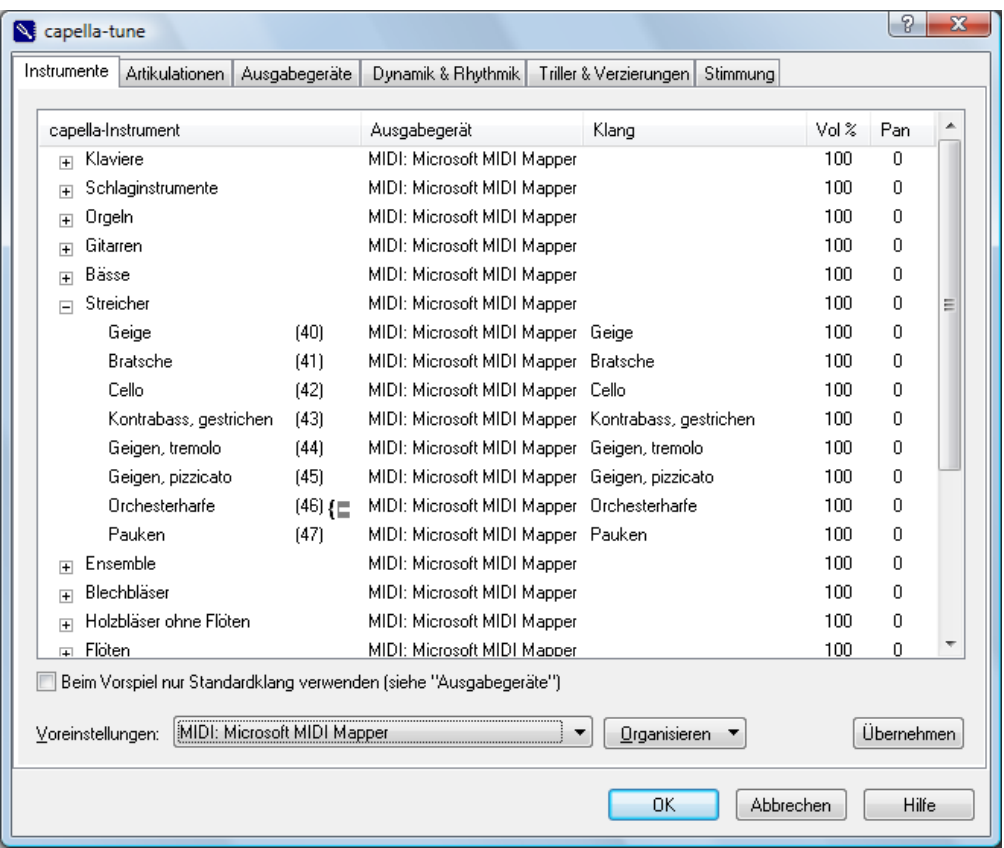

Öffnen Sie das Auswahlfeld Voreinstellungen und wählen Sie VST: capella Vienna orchestra:

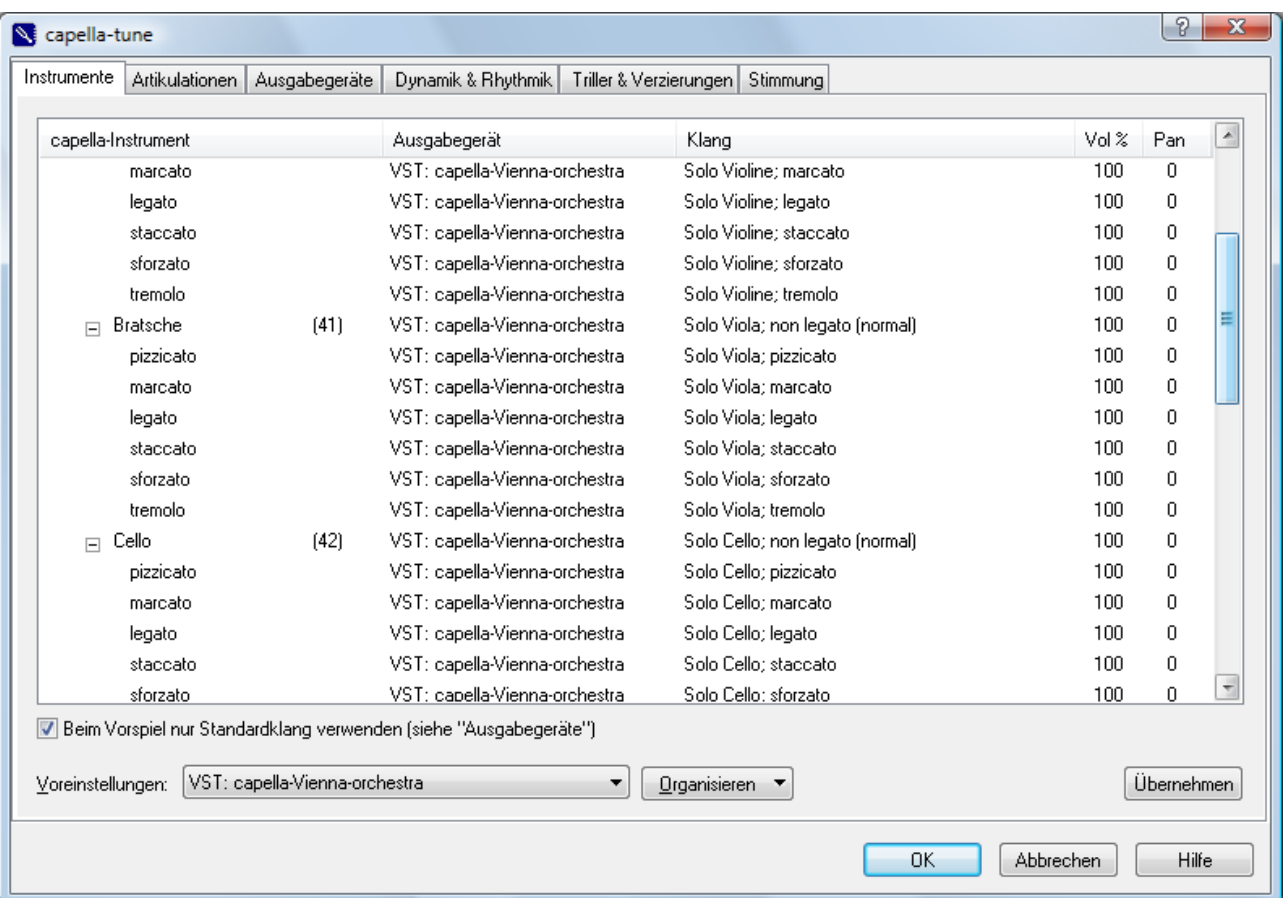

Schließen Sie jetzt den Dialog von capella-tune und den Optionen-Dialog von capella mit OK. Sie befinden sich wieder in capella.

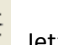

Klicken Sie auf **Klittlich auf der Siensten alle benötigten Instrumente in allen von capella angeforderten Klängen geladen.** Das kann einen Augenblick dauern.

Wenn Sie jetzt eine Fehlermeldung erhalten, verfügt Ihr PC über zu wenig Arbeitspeicher. In diesem Fall brechen Sie den Vorgang ab: Dann beenden und starten Sie capella erneut. Schreiben Sie nun in capella im einstimmigen Notensystem des Startbildschirms ein paar Noten. Testen Sie die Klangausgabe erneut und tasten Sie sich durch Ausprobieren von stärkeren Besetzungen an die Grenzen Ihres Systems heran.

Wenn Sie gar nichts hören oder die Klänge schlecht klingen, lesen Sie bitte das letzte Kapitel in dieser Dokumentation.

In aller Regel erklingt Ihre capella-Partitur mit den Klängen des cVo. Auf welche Weise capella-tune die Hinweise in der Partitur interpretiert, können Sie in vielfältiger Weise festlegen. Das beschreiben die nächsten Abschnitte dieser Dokumentation.

# <span id="page-5-1"></span>**B** capella-tune einrichten

Im Handbuch und Hilfesystem zu capella finden Sie eine ausführliche Dokumentation, wie Sie capella-tune optimal für das cVo einrichten.

# <span id="page-5-0"></span>**D** Problemlösungen

### Fehler bei der Installation

Bei der Installation erscheint die Fehlermeldung "Die Datei Msvcp71.dll wurde nicht gefunden" oder "Die Datei Msvcr71.dll wurde nicht gefunden".

Dieser Hinweis besagt: Bestandteile Ihres Betriebssystems sind veraltet. Sie können die entsprechenden Dateien bei [http://www.capella.de/faq\\_cvo.htm](http://www.capella.de/Support.htm) herunterladen.

### DieWiedergabeklingt abgehackt oder verzerrt

Wählen Sie auf der Karteikarte Ausgabegeräte im Feld Blockgröße einen höheren Wert:

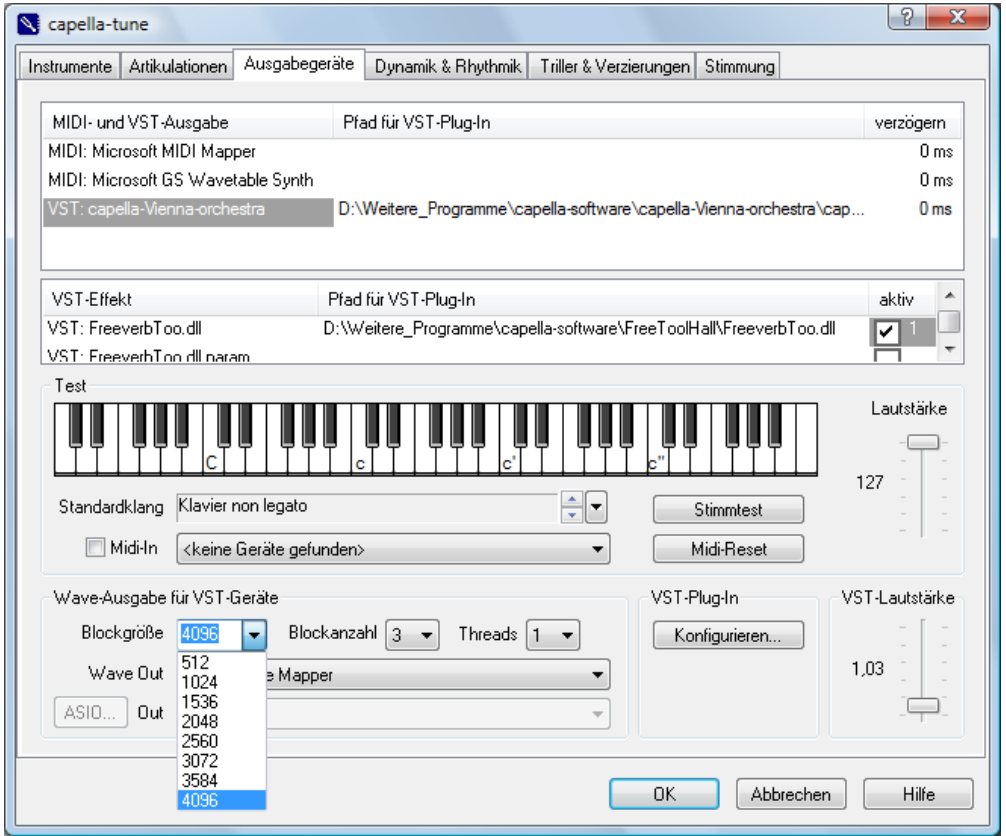

### Einzelne Stimmen der Partitur bleiben stumm oder erklingen in falscher Klangfarbe

Überprüfen Sie, ob das gewählte Instrument im cVo enthalten ist. Das cVo bildet ein Sinfonieorchester ab. Saxophone, Blockflöten, Regionale Instrumente usw. sind nicht enthalten. Sie können ein fehlendes Instrument entweder auf ein im cVo enthaltenes Instrument umleiten (Karteikarte Instrumente, Spalte Klang) oder für dieses Instrument ein anderes Ausgabegerät wählen (Karteikarte Instrumente, Spalte Ausgabegerät):

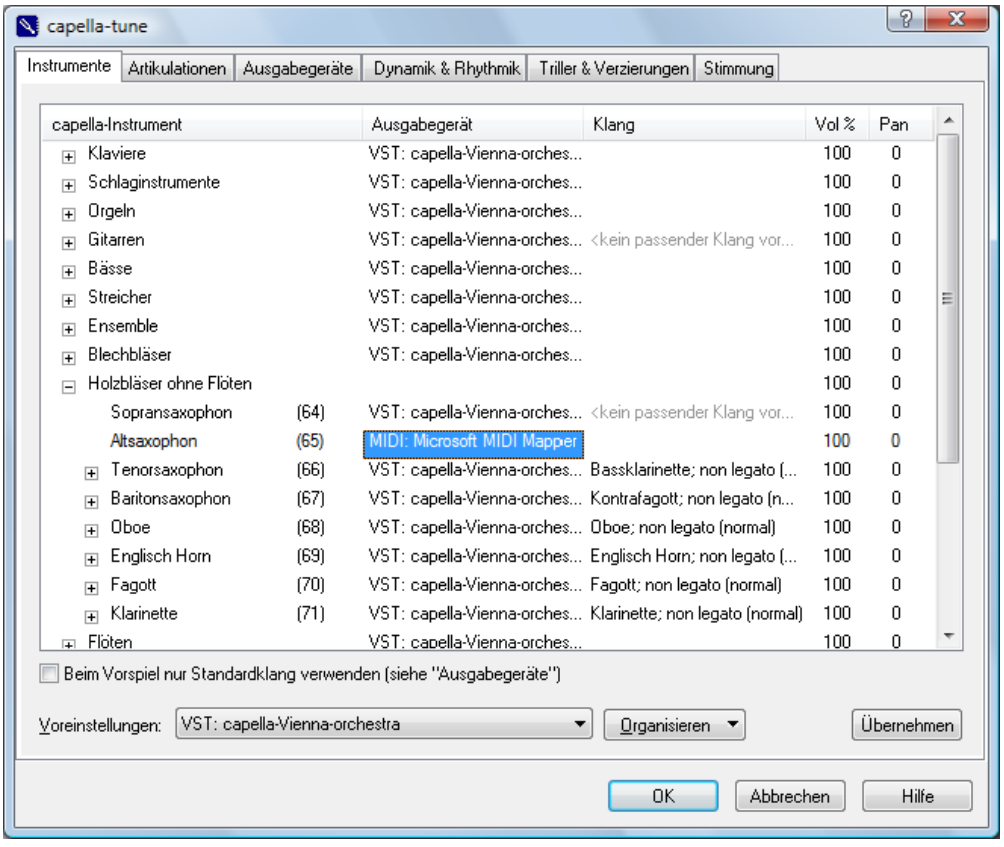

### DieKlängewirken unecht

Um eine optimale Klangqualität zu erreichen, müssen Sie Ihr Ausgabegerät (das ist normalerweise die Soundkarte) an capella-tune anpassen. Experimentieren Sie mit folgenden Einstellmöglichkeiten:

Karteikarte Dynamik und Rhythmik: Ändern Sie gegebenenfalls die Tonlängen in der Spalte Tonlängen.

Karteikarte Ausgabegeräte: Reduzieren Sie evtl. die Lautstärke im Feld VST-Lautstärke auf ca. 1.

#### DieKlarinette klingt zu leiseoder zu spät

Die Klarinettentöne haben natürlicherweise eine etwas längere Ansprechzeit.

Wenn die Töne zu kurz erscheinen oder kaum zu hören sind: Verbinden Sie in capella entweder längere Melodieabschnitte mit Bindebögen oder lenken Sie im capella-tune-Dialog die Klangausgabe von non legato auf legato um.

### DascVobleibt komplett stumm

#### Grenzen Sie das Problem so ein:

Schalten Sie in capella mit dem Befehl Extras – Optionen – Sound – Karteikarte Vorspiel im Feld capella-tune verwenden die capella-tune aus. Wenn Sie jetzt in capella immer noch nichts hören, liegt das Problem außerhalb des cVo. Besuchen Sie [www.capella.de](http://www.capella.de/) und verzweigen Sie zu Rat und Hilfe, Untermenü Fragen und Antworten. Wählen Sie FAQ capella und das Unterkapitel Sound/MIDI. Hier finden Sie Fragen und Antworten zu verschiedenen Ursachen des Problems.

#### Wenn Sie in capella bei ausgeschalteter capella-tune Klänge hören, bei eingeschalteter capella-tune jedoch nichts:

Klicken Sie auf Start- Alle Programme - capella-vienna-orchestra – Directory Manager. Hier sollte das Verzeichnis der cVo-Samples angezeigt werden, z.B. "c:\cvo\200 Capella".

Wenn hier alles leer ist, dann kann das zwei Gründe haben:

■Die Samplessind nicht installiert. Abhilfe: Legen Siedie DVD capella Vienna orchestra ein und starten Siedie Installation.

■Die Samples sind zwar schon auf der Festplatte, aber nicht beim cVo angemeldet. Abhilfe: Starten Sieden Directory Manager (siehe oben) und fügen Siedas Verzeichnis der Samples hinzu.

Weitere Fragen und Antworten nach Drucklegung dieser Dokumentation bzw. dieses Datenträgers finden Sie hier: www.capella.de/faq\_cVo.htm